### **E**hipsmall

Chipsmall Limited consists of a professional team with an average of over 10 year of expertise in the distribution of electronic components. Based in Hongkong, we have already established firm and mutual-benefit business relationships with customers from,Europe,America and south Asia,supplying obsolete and hard-to-find components to meet their specific needs.

With the principle of "Quality Parts,Customers Priority,Honest Operation,and Considerate Service",our business mainly focus on the distribution of electronic components. Line cards we deal with include Microchip,ALPS,ROHM,Xilinx,Pulse,ON,Everlight and Freescale. Main products comprise IC,Modules,Potentiometer,IC Socket,Relay,Connector.Our parts cover such applications as commercial,industrial, and automotives areas.

We are looking forward to setting up business relationship with you and hope to provide you with the best service and solution. Let us make a better world for our industry!

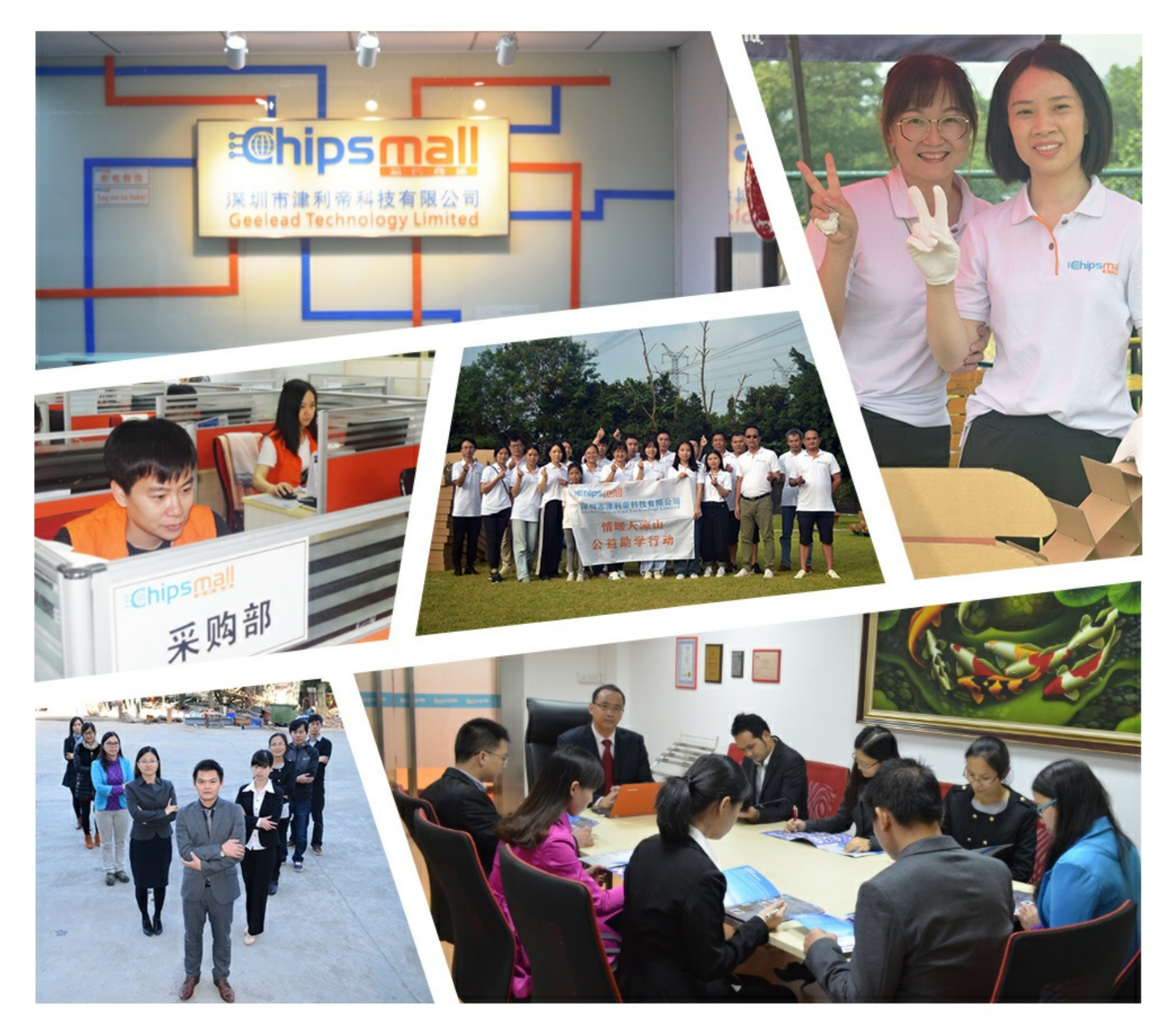

### Contact us

Tel: +86-755-8981 8866 Fax: +86-755-8427 6832 Email & Skype: info@chipsmall.com Web: www.chipsmall.com Address: A1208, Overseas Decoration Building, #122 Zhenhua RD., Futian, Shenzhen, China

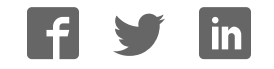

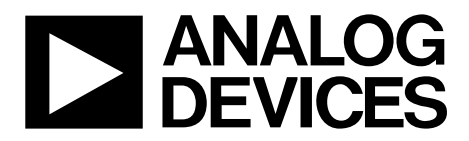

### EVAL-AD5791SDZ User Guide UG-1152

One Technology Way • P.O. Box 9106 • Norwood, MA 02062-9106, U.S.A. • Tel: 781.329.4700 • Fax: 781.461.3113 • www.analog.com

### **Evaluation Board for the AD5791 1 ppm 20-Bit, ±1 LSB INL, Voltage Output DAC with Single and Dual Supply**

### **FEATURES**

**Full-featured evaluation board for the AD5791 with the ADP5070 power solution**

**Power Solution generated from single 3.3 V supply. PC control in conjunction with Analog Devices, Inc.,** 

**EVAL-SDP-CB1Z SDP**

**PC software for control**

### **EVALUATION KIT CONTENTS**

**EVAL-AD5791SDZ evaluation board EV-ADR445-REFZ reference board AD5791 evaluation software**

### **GENERAL DESCRIPTION**

This user guide supports the EVAL-AD5791SDZ evaluation board, Revision B. UG-185 supports previous revisions of the evaluation board.

The EVAL-AD5791SDZ is a full-featured evaluation board, designed for the easy evaluation of all features of the AD5791 voltage output, 20-bit digital-to-analog converter (DAC). The AD5791 pins are accessible at on-board connectors for external connection. The evaluation board can be controlled by two means: via the on-board connector (J12) or via the system demonstration platform (SDP) connector (J14).

The evaluation board also integrates a power solution utilizing the ADP5070 switching regulator and linear regulators (ADP7118 and ADP7182) to generate a bipolar supply of up to −15 V and +15 V from a +3.3 V single supply. Alternatively, the DAC can be supplied with linear power supplies via the on-board connectors (J11 and J13).

A daughter board connected to the top right of the EVAL-AD5791SDZ includes a voltage reference to externally apply to the DAC.

The EVAL-SDP-CB1Z SDP board allows the EVAL-AD5791SDZ evaluation board to be controlled through the USB port of a Windows®-based PC featuring Windows XP or later when using the AD5791 evaluation software.

The AD5791 is a high precision, 20-bit DAC, designed to meet the requirements of precision control applications. The output range of the AD5791 is configured by two reference voltage inputs. The device is specified to operate with a dual power supply of up to 33 V.

Complete specifications for the AD5791 are available in the AD5791 data sheet available from Analog Devices, which must be consulted in conjunction with this user guide when using the evaluation board.

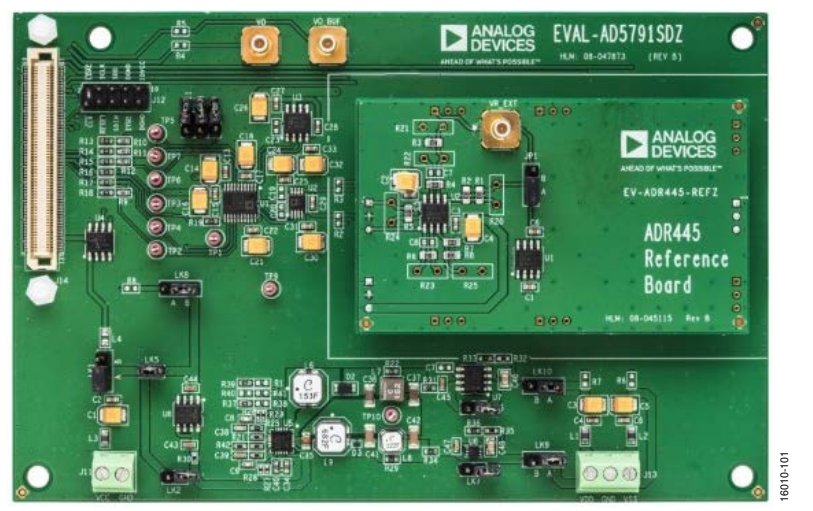

### **EVALUATION BOARD PHOTOGRAPH**

Figure 1.

### TABLE OF CONTENTS

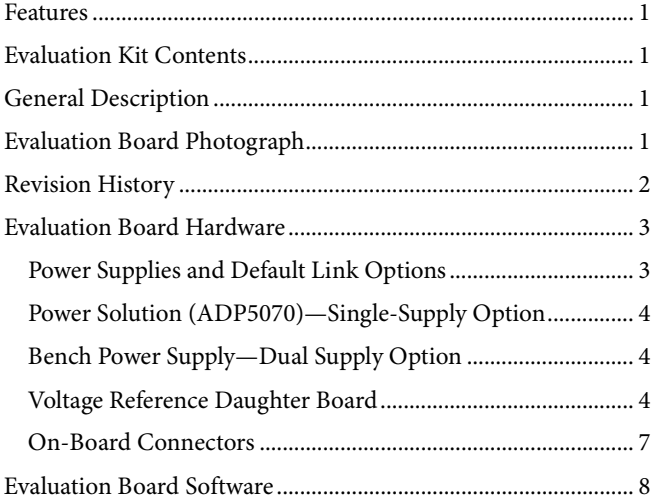

### **REVISION HISTORY**

### **6/2018—Rev. 0 to Rev. A**

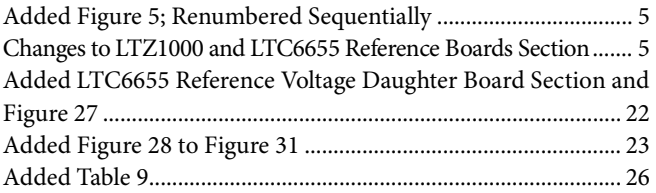

### **1/2018—Revision 0: Initial Version**

### UG-1152 **EVAL-AD5791SDZ** User Guide

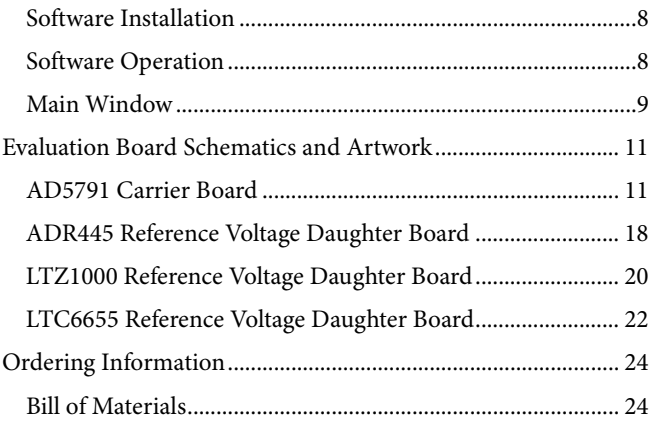

### EVALUATION BOARD HARDWARE **POWER SUPPLIES AND DEFAULT LINK OPTIONS**

The EVAL-AD5791SDZ evaluation board can be powered using the on-board ADP5070 from a single voltage. The voltage sources available are an external single supply via the J11 connector and a supply sourced from the SDP controller board (EVAL-SDP-CB1Z).

Alternatively, the J13 connector can provide power to the board, instead of the ADP5070, and J13 is intended for use with wellregulated bench supplies. See Figure 2 for a functional block diagram.

With any of the possible options, set the link options on the evaluation board for the required operating setup first, before supplying the evaluation board.

Each supply is decoupled to the relevant ground plane with 10 µF and 0.1 µF capacitors. Each device supply pin is again decoupled with a 10 µF and 0.1 µF capacitor pair to the relevant ground plane.

The analog and digital planes are connected at one location close to the DAC. To avoid ground loop problems, do not connect AGND and DGND elsewhere in the system.

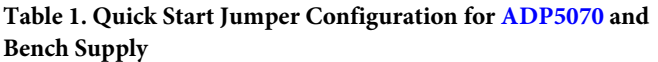

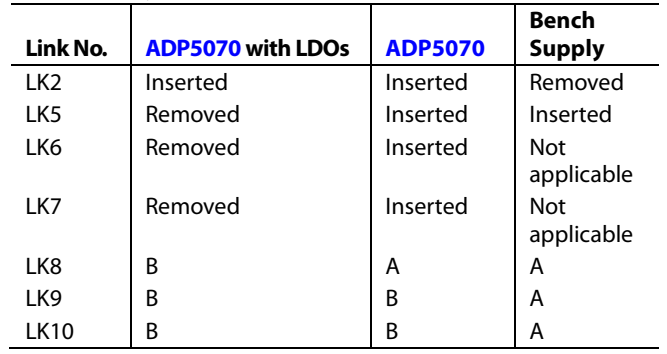

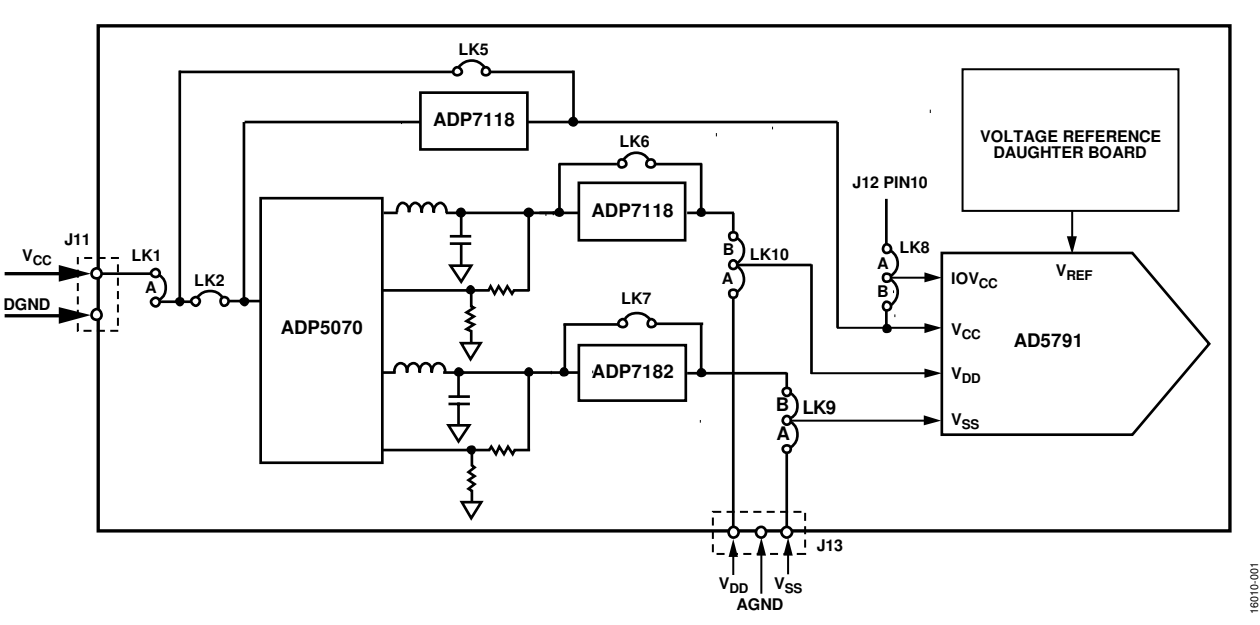

Figure 2. Powering the EVAL-AD5791SDZ Evaluation Board

### **POWER SOLUTION (ADP5070)—SINGLE-SUPPLY OPTION**

The EVAL-AD5791SDZ board is populated with an ADP5070 switching regulator. This regulator is preceded by voltage regulators (ADP7118 and ADP7182) that can be bypassed if required. The supplies generated from the ADP5070 alone or with the addition of the voltage regulators are −15 V and +15 V from a +3.3 V single supply. Link LK6 and Link LK7 must be inserted when the voltage regulators are bypassed.

The circuit was designed using the ADIsimPower toolset, which selects the components, generates the schematic and bill of materials, and displays the performance specifications. Visit the ADP5070 product page to download the design tools.

The ADP5070 requires a minimum voltage supply of 3.3 V for correct operation. Following the jumper configuration in Table 1 for the ADP5070 alone or the ADP5070 with low dropout regulators (LDOs) options, the evaluation board is supplied via the on-board J11 connector with an external 3.3 V single supply.

The J11 connector can be supplied with a range of 3.3 V to 5.5 V when Link LK5 is inserted, or with a range of 3.3 V to 18 V when Link LK5 is removed.

Link LK1 must be inserted to Position A at all times. Refer to Table 3 for full link options.

### **BENCH POWER SUPPLY—DUAL SUPPLY OPTION**

The evaluation board can be powered using a bench supply to allow all output voltage ranges of the AD5791. A headroom and footroom of at least 2.5 V is required on the dual supply. It is important that the voltage across the negative analog supply  $(V_{SS})$ and positive analog supply  $(V_{DD})$  does not exceed the absolute maximum rating of 34 V. Otherwise, device reliability can be affected.

Following the jumper configuration in Table 1 for the bench supply configuration, supply the evaluation board with a dual supply of  $V_{SS} = -15$  V and  $V_{DD} = +15$  V via the J13 connector. The AD5791 also requires users to apply a 3.3 V single supply to the  $V_{CC}$  and  $\mathrm{IOV_{CC}}$  pins that can be sourced via the J11 connector or the onboard J12 connector. Select the position of Link LK8 depending on the preferred source to supply the  $V_{CC}$  pin and the IOV $_{CC}$  pin. Select the position of Link LK1 to Position A at all times. Refer to Table 3 for full link options.

### **VOLTAGE REFERENCE DAUGHTER BOARD**

The daughter board inserted into Connector J1, Connector J4, and Connector J9 (available at the top right corner of the EVAL-AD5791SDZ evaluation board) includes a voltage reference. The voltage supplied by the voltage reference is gained up and inverted to provide the positive and negative reference voltages required by the AD5791, which are routed to the EVAL-AD5791SDZ board via the J4 connector.

### **ADR445 Reference Board**

The EVAL-AD5791SDZ evaluation kit provides the EV-ADR445- REFZ reference board to complete the hardware required to evaluate the AD5791.

The ADR445 is a 5 V low noise reference with 3 ppm/°C maximum temperature drift and 2.25  $\mu$ V p-p noise specifications across the operating temperature range. Figure 3 shows the typical integral nonlinearity (INL) performance.

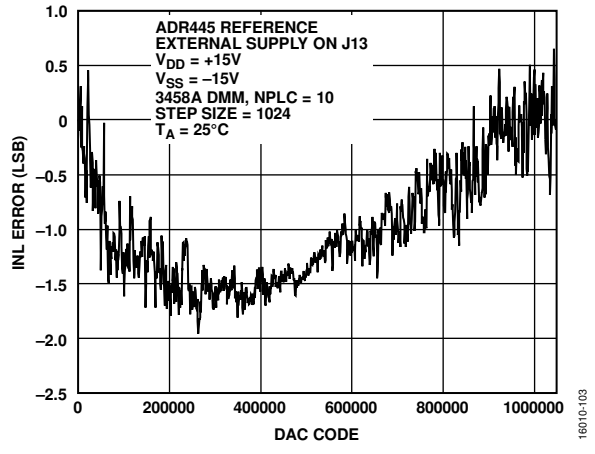

Figure 3. AD5791 with ADR445 INL Performance

Link JP1 selects the source of the reference voltage between the ADR445 and an external 5 V reference voltage applied at the VR\_EXT connector. Refer to Table 2 for the link details.

**Table 2. JP1 Link Reference Voltage Selection** 

| <b>JP1 Link Position</b> | <b>Reference Voltage Selection</b>                            |  |
|--------------------------|---------------------------------------------------------------|--|
|                          | ADR445                                                        |  |
|                          | 5 V external reference voltage applied at<br>VR_EXT connector |  |
|                          |                                                               |  |

### **LTZ1000 and LTC6655 Reference Boards**

The EV-LTZ1000-REFZ and EV-LT6655-REFZ reference boards, including the LTZ1000 and LTC6655 voltage references respectively, are also available to evaluate the AD5791.

The LTZ1000 reference board components maintain the 1 ppm accuracy of the AD5791. The LTZ1000 is a 7.2 V ultraprecision reference specified with 0.05 ppm/°C temperature drift and ultralow 1.2 µV p-p noise. The voltage reference is used in conjunction with low drift amplifiers (ADA4077-2) and a low drift, thermally matched resistor for the scaling and gain circuits. Place a cover over the reference board to reduce thermal errors due to air currents flowing over the reference board. Figure 4 shows the typical INL performance using the LTZ1000 reference.

The LTC6655 reference board offers improved noise and temperature drift performance over the ADR445 solution. The LTC6655 is a low noise, low drift precision reference with 2 ppm/°C temperature drift and 1.25 µV p-p noise. Figure 5 shows the typical INL performance of the AD5791 using the LTC6655 reference.

A minimum external unipolar supply of 3.3 V is required to supply the EVAL-AD5791SDZ with the EV-LTZ1000-REFZ board or with the EV-LT6655-REFZ board combination. Alternatively, external dual supplies can supply the motherboard and daughter board.

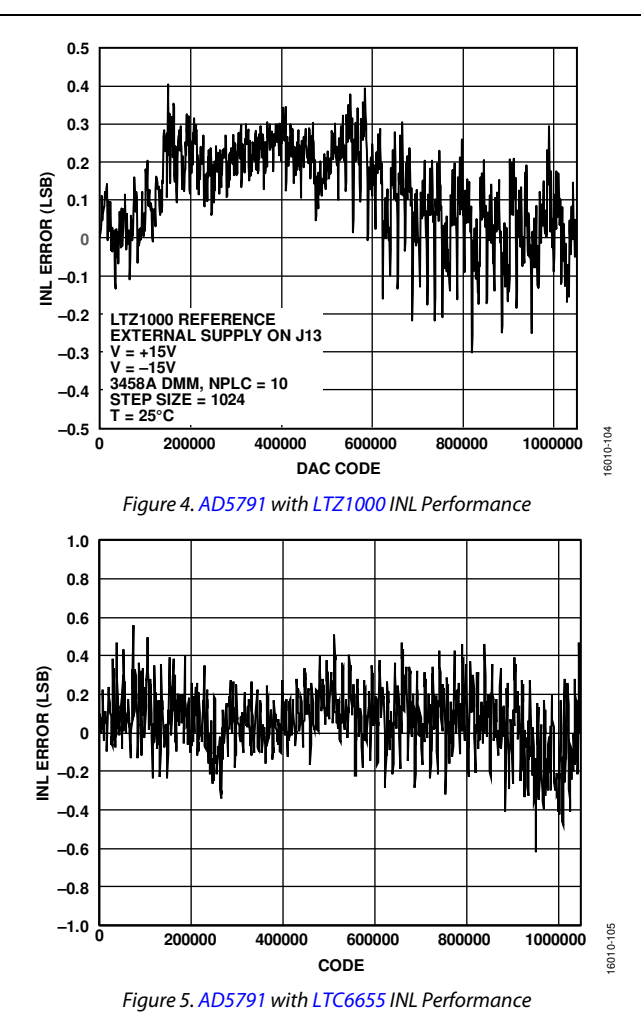

### **Table 3. Link Options**

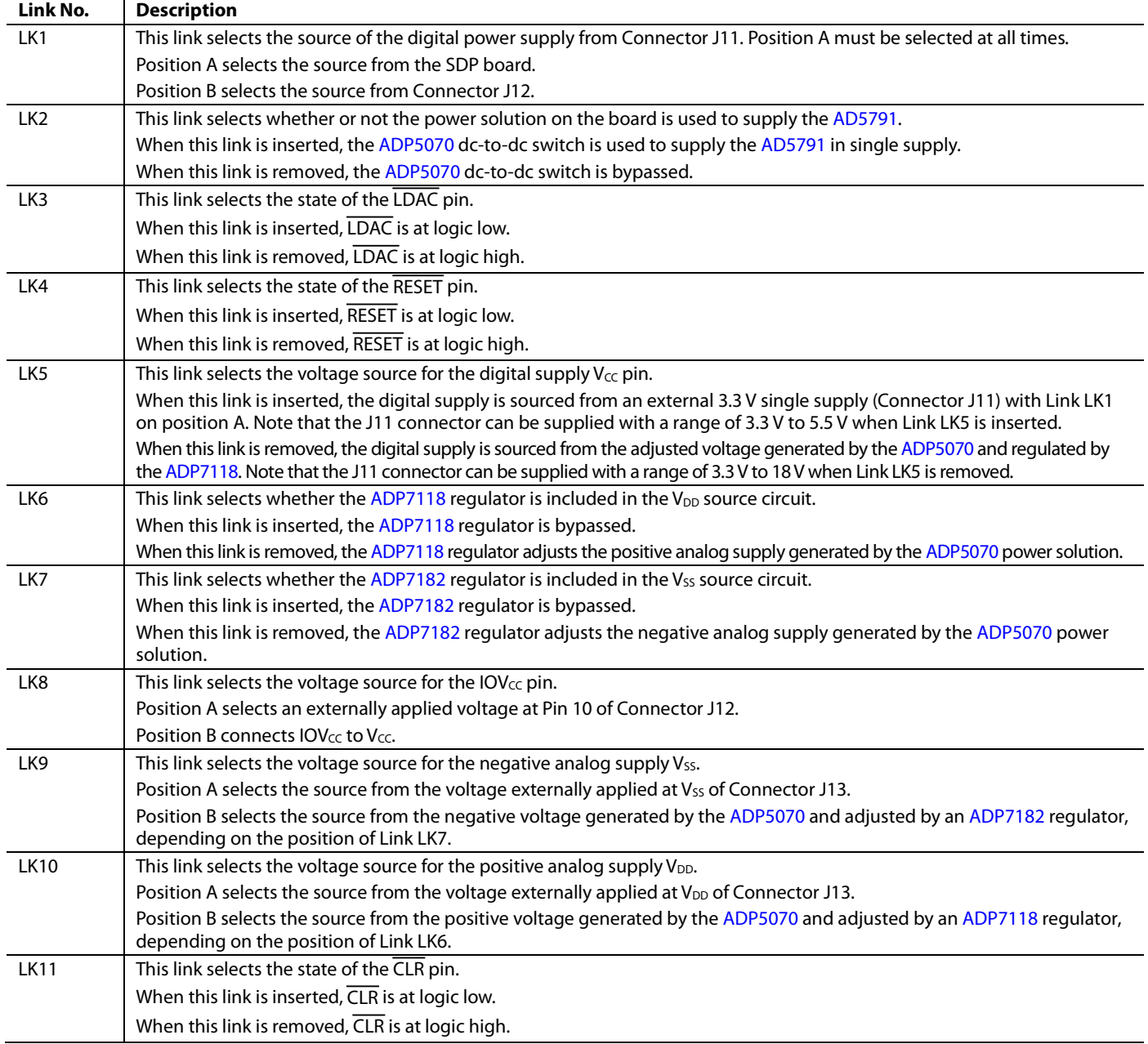

### **ON-BOARD CONNECTORS**

Table 4 shows the connectors on the EVAL-AD5791SDZ.

### **Table 4. On-Board Connectors**

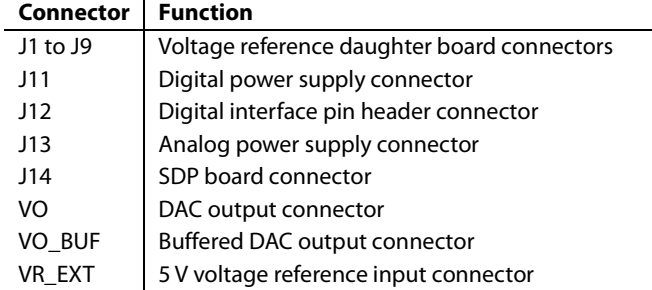

### **Connector J12 Pin Descriptions**

Figure 6 and Table 5 show the Connector J12 pins.

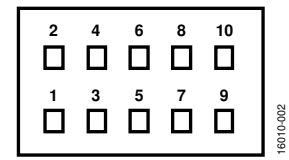

Figure 6. Connector J12 Pin Configuration

16010-002

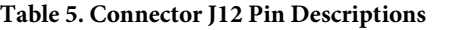

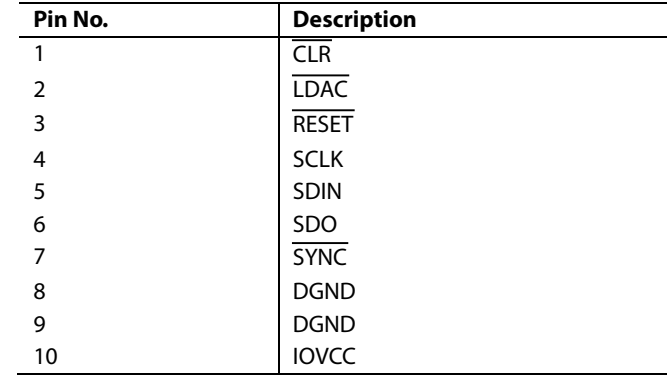

### EVALUATION BOARD SOFTWARE

### **SOFTWARE INSTALLATION**

The AD5791 evaluation kit includes self installing software on a CD. The software is compatible with Windows XP or later Windows-based PCs. If the setup file does not run automatically, you can run **setup.exe** from the CD.

Install the evaluation software before connecting the evaluation board and SDP board to the USB port of the PC to ensure that the evaluation system is correctly recognized when connected to the PC.

After installation from the CD is complete, power up the AD5791 evaluation board as described in the Power Supplies and Default Link Options section. Connect the SDP board to the AD5791 evaluation board and then to the USB port of your PC using the supplied cable.

When the evaluation system is detected, proceed through any dialog boxes that appear. This completes the installation.

### **SOFTWARE OPERATION**

To launch the software, complete the following steps:

- 1. From the **Start** menu, select **Analog Devices AD5791** > **AD5791 Evaluation Software**. The main window of the software displays (see Figure 8).
- 2. If the evaluation system is not connected to the USB port when the software is launched, a connectivity error displays (see Figure 7). Connect the evaluation board to the USB port of the PC, wait a few seconds, click **Rescan**, and follow the instructions.

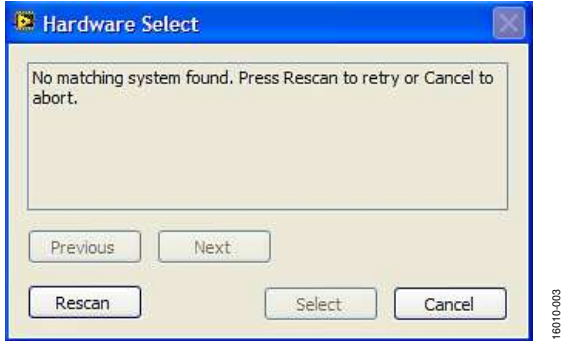

Figure 7. Connectivity Error Alert

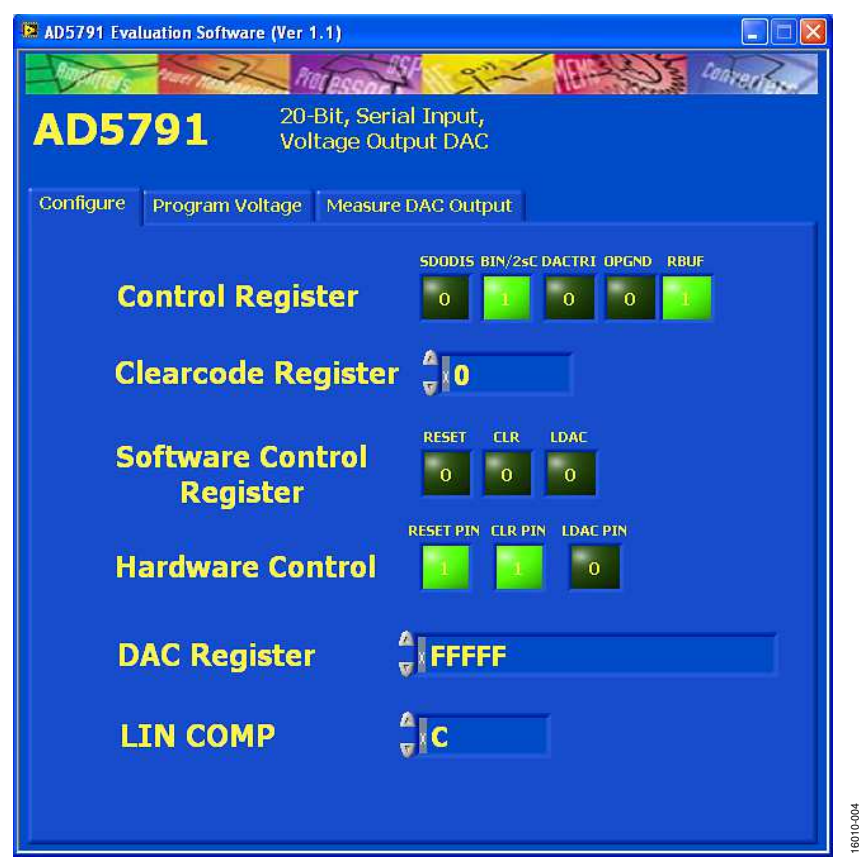

Figure 8. Main Window

### EVAL-AD5791SDZ User Guide Valley Controller Controller UG-1152

### **MAIN WINDOW**

The main window is divided into three tabs: **Configure**, **Program Voltage**, and **Measure DAC Output.**

### **Configure**

The **Configure** tab allows access to the control register, clear code register, software control register, and DAC register, and also allows control of the RESET, CLR, and LDAC pins, as shown in Figure 8.

### **Program Voltage**

The **Program Voltage** tab programs the DAC register with a value calculated from the three entered values: the positive voltage reference (**VREFP**), the negative voltage reference (**VREFN**), and the desired output voltage input to the **Program Voltage** field, as shown in Figure 9.

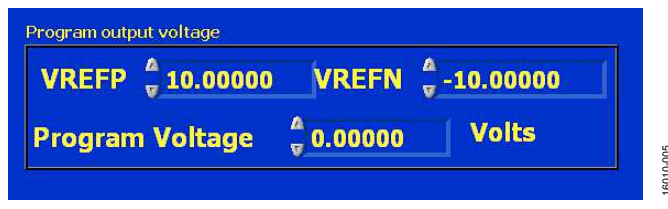

Figure 9. **Program Output Voltage** Window

### **Measure DAC Output**

The **Measure DAC Output** section allows the PC to control an Agilent 3458A multimeter to measure and log the DAC output voltage.

The multimeter is controlled over a general-purpose interface bus (GPIB). Once connected to the PC, the multimeter must first be configured via its front panel before taking a measurement. Figure 11 shows the measurement options. The software runs through a sequence of steps, programming the DAC register and measuring the DAC output voltage. The sequence begins with the software programming the DAC with the **Start Code** value, incrementing the programmed value at each step by the **Code Step** value, and finishing when the programmed value reaches the **Stop Code** value. A delay between measurements can be inserted, if required. The GPIB address of the multimeter must be specified.

To begin the measurement, click **START**. Halt the measurement at any time by clicking **STOP**. When the measurement is completed, a dialog box appears to allow the data to be saved as a spreadsheet file with three columns of data. The first column is the DAC code, the second column is the DAC voltage in volts, and the third column is the INL error in least significant bits (LSBs), as shown in Figure 10. A graph of both DAC output voltage vs. DAC code and INL error vs. DAC code displays on screen. In the measurement example shown in Figure 11, measurements are taken in 1024 code steps beginning at Code 0 and finishing at Code 1,047,552, in total 1023 measurements. With the number of power line cycles (NPLC) setting on the multimeter set to 1, the measurement takes ~75 sec to complete. To complete an all codes measurement, requiring 1,048,576 measurement points, the measurement takes ~21 hours to complete.

|   | А     | В          | C          |  |
|---|-------|------------|------------|--|
|   | 0     | $-10.0002$ |            |  |
|   | 1024  | $-9.98066$ | 0.120122   |  |
|   | 2048  | $-9.96113$ | 0.086736   |  |
|   | 3072  | $-9.9416$  | 0.13781    |  |
|   | 4096  | $-9.92206$ | 0.150508   |  |
|   | 5120  | $-9.90253$ | 0.109467   |  |
|   | 6144  | $-9.883$   | 0.183557   |  |
|   | 7168  | $-9.86347$ | 0.157878   |  |
|   | 8192  | $-9.84394$ | 0.201298   |  |
| J | 9216  | $-9.8244$  | 0.252373   |  |
| L | 10240 | $-9.80487$ | 0.242002   |  |
| 2 | 11264 | $-9.78534$ | 0.085883   |  |
| 3 | 12288 | $-9.76581$ | 0.090874   |  |
| 1 | 13312 | $-9.74628$ | $-0.03458$ |  |
|   |       |            |            |  |

Figure 10. Saved Data Format

16010-006

3010-006

If an Agilent 3458A multimeter is not connected to the PC, the software steps through the codes without taking any measurements.

### UG-1152 **EVAL-AD5791SDZ** User Guide

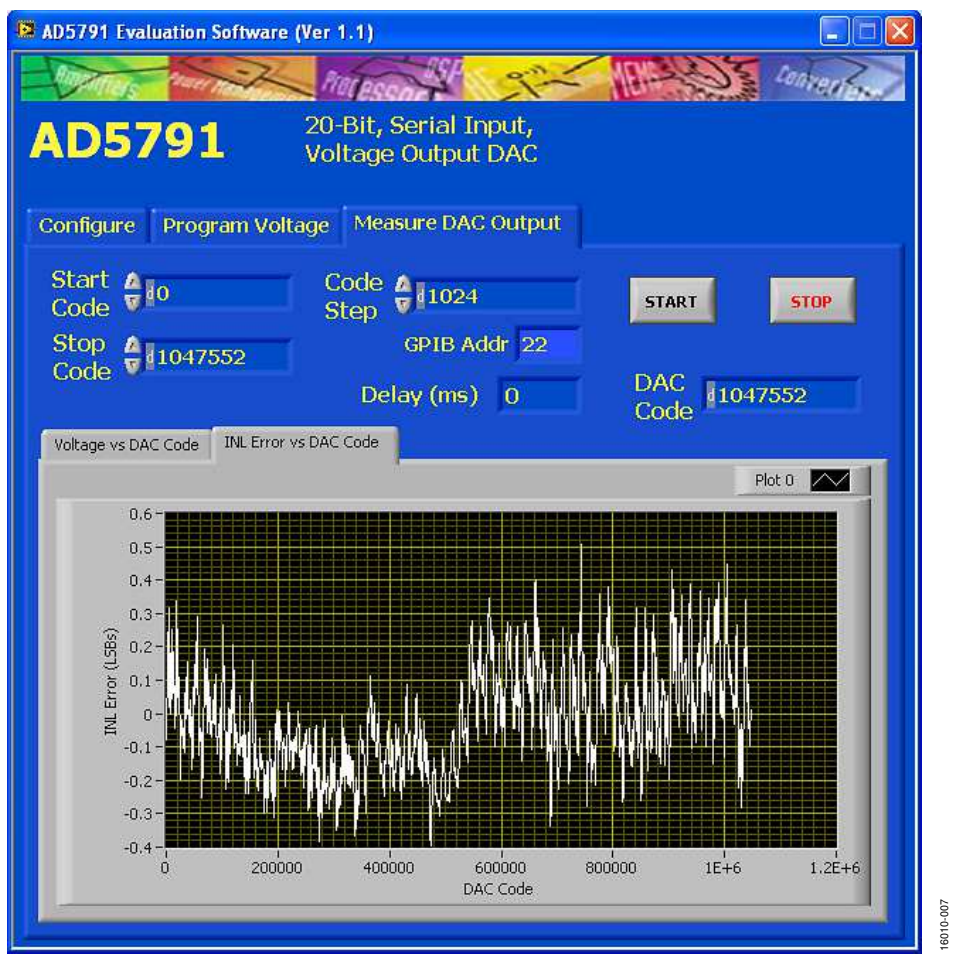

Figure 11. **Measure DAC Output** Window

# EVALUATION BOARD SCHEMATICS AND ARTWORK EVALUATION BOARD SCHEMATICS AND ARTWORK

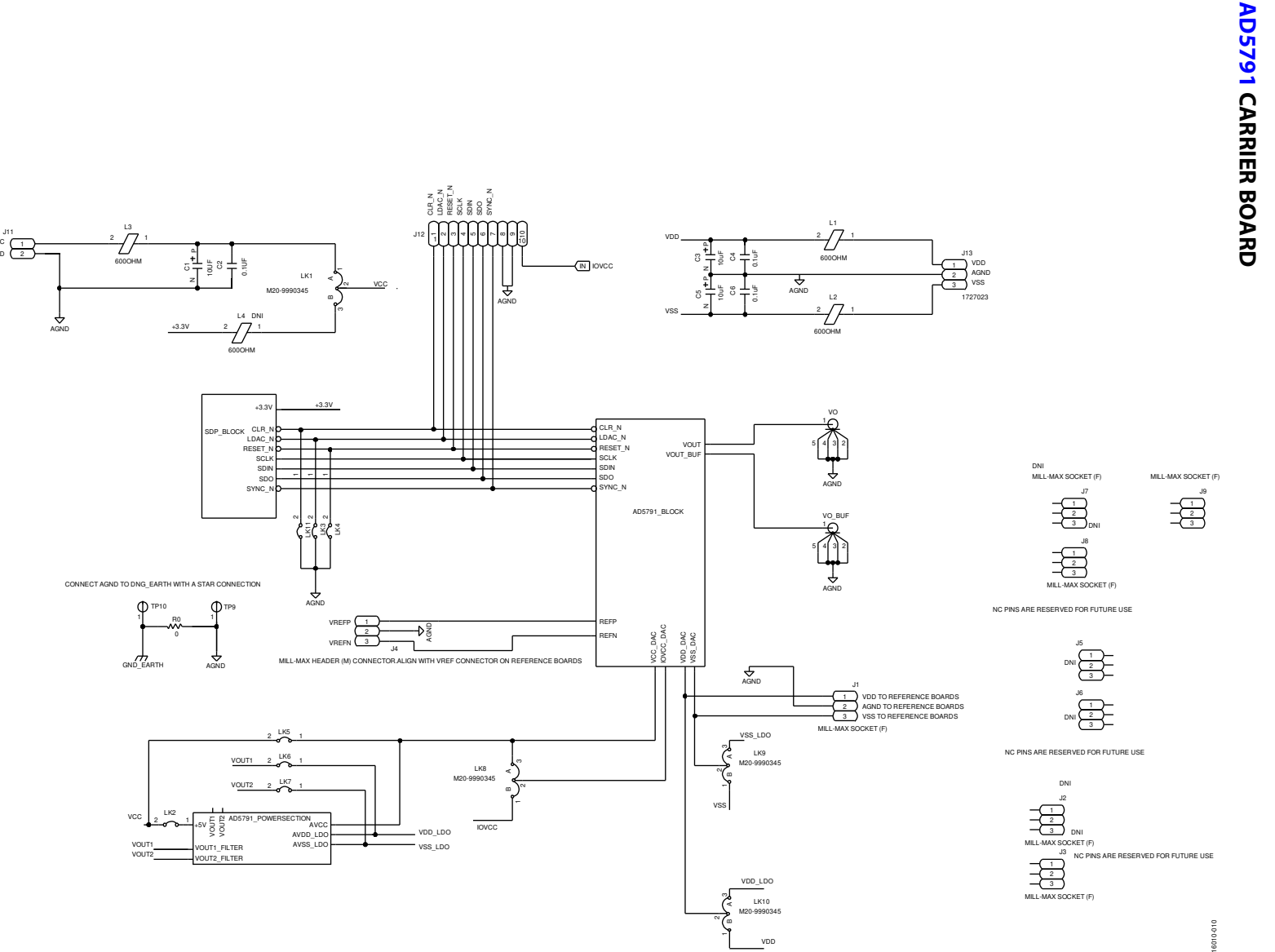

Figure 12. Schematic of the Main AD5791 Circuitry Figure 12. Schematic of the Main AD5791 Circuitry

VCC<br>DGND

Rev. A | Page 11 of 26

Rev. A | Page 11 of 26

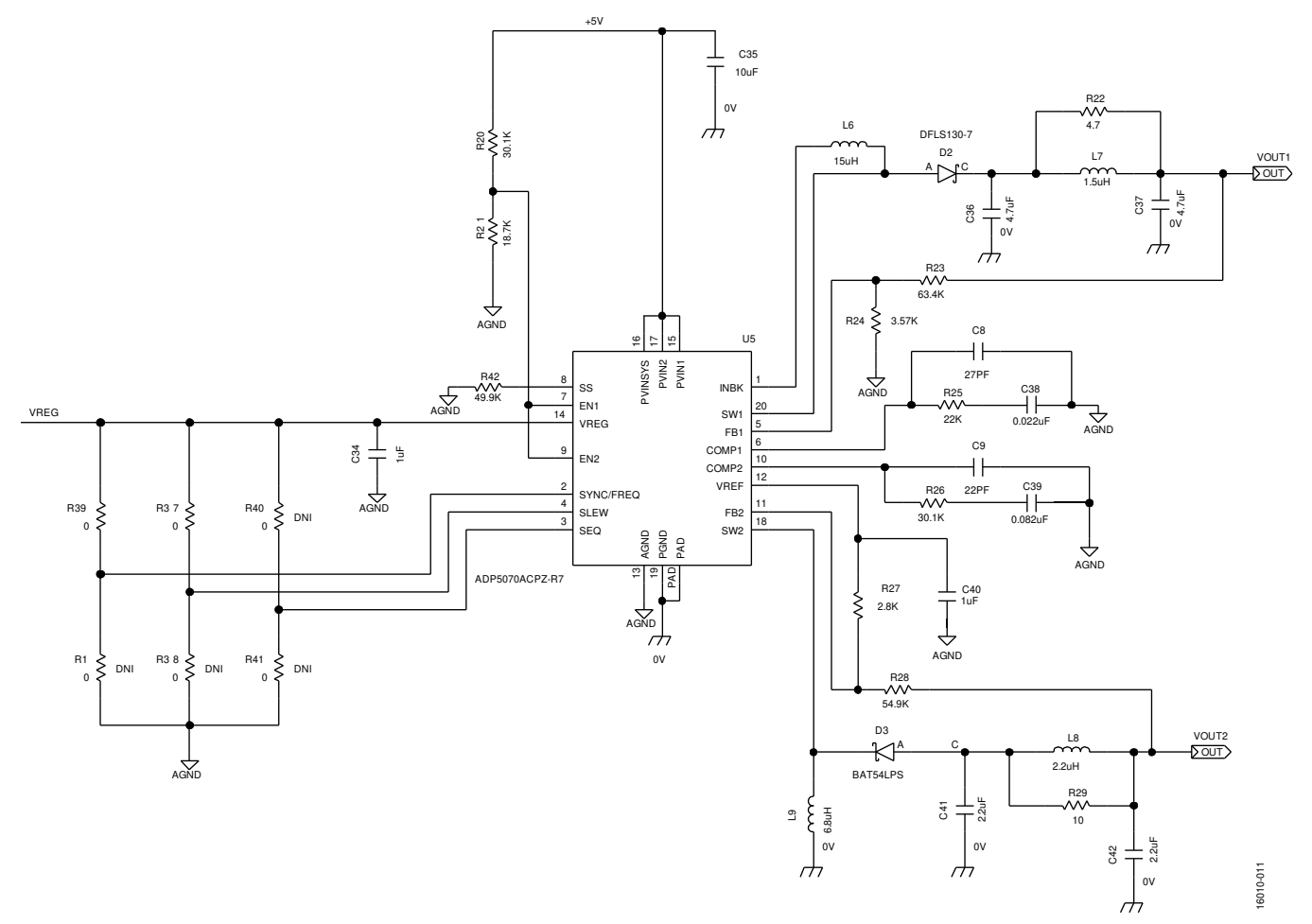

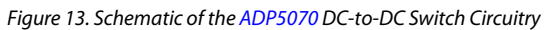

### EVAL-AD5791SDZ User Guide Valley and the UG-1152

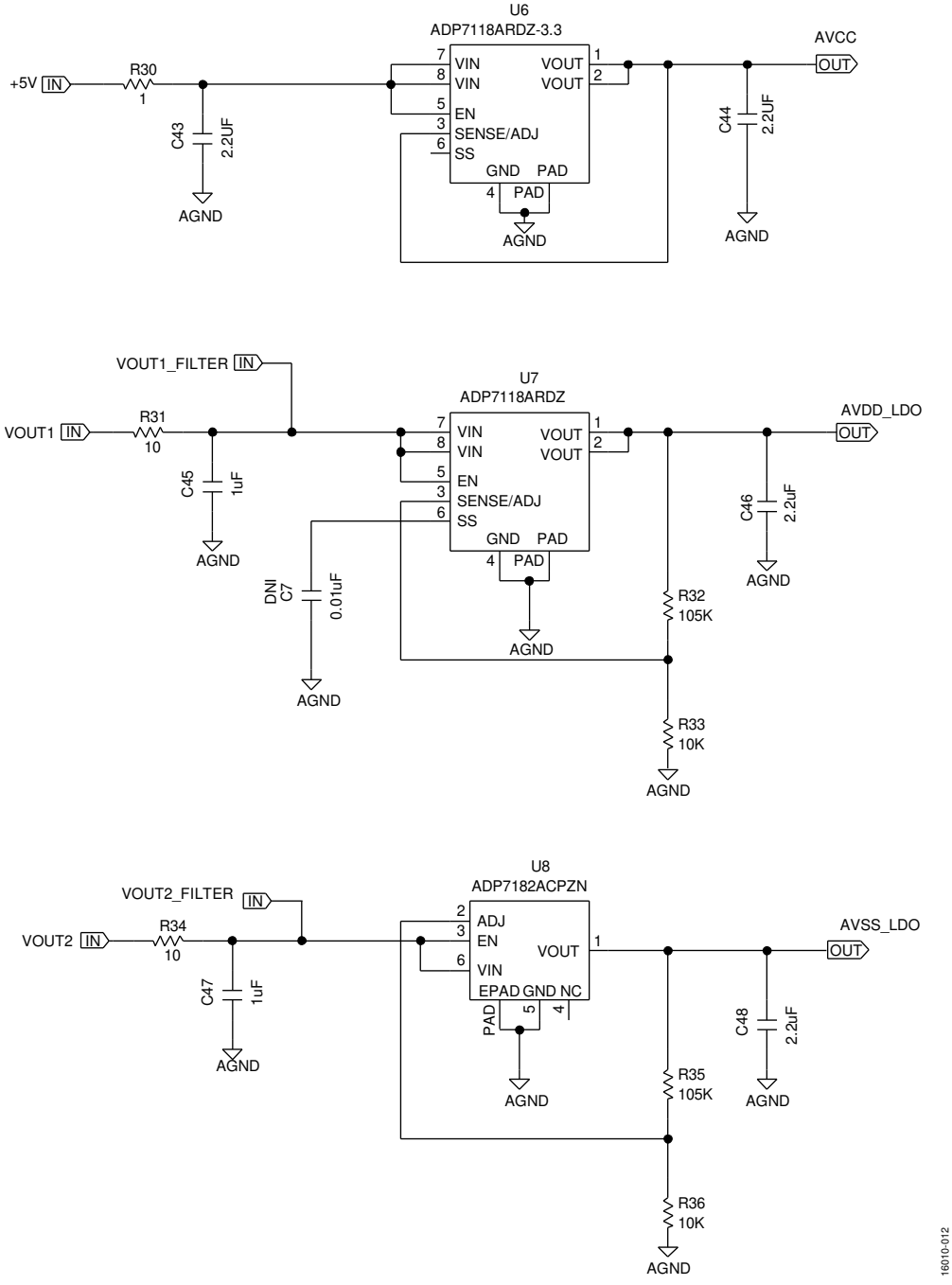

Figure 14. Schematic of the LDOs (ADP7118 and ADP7182) from the Power Solution Circuitry

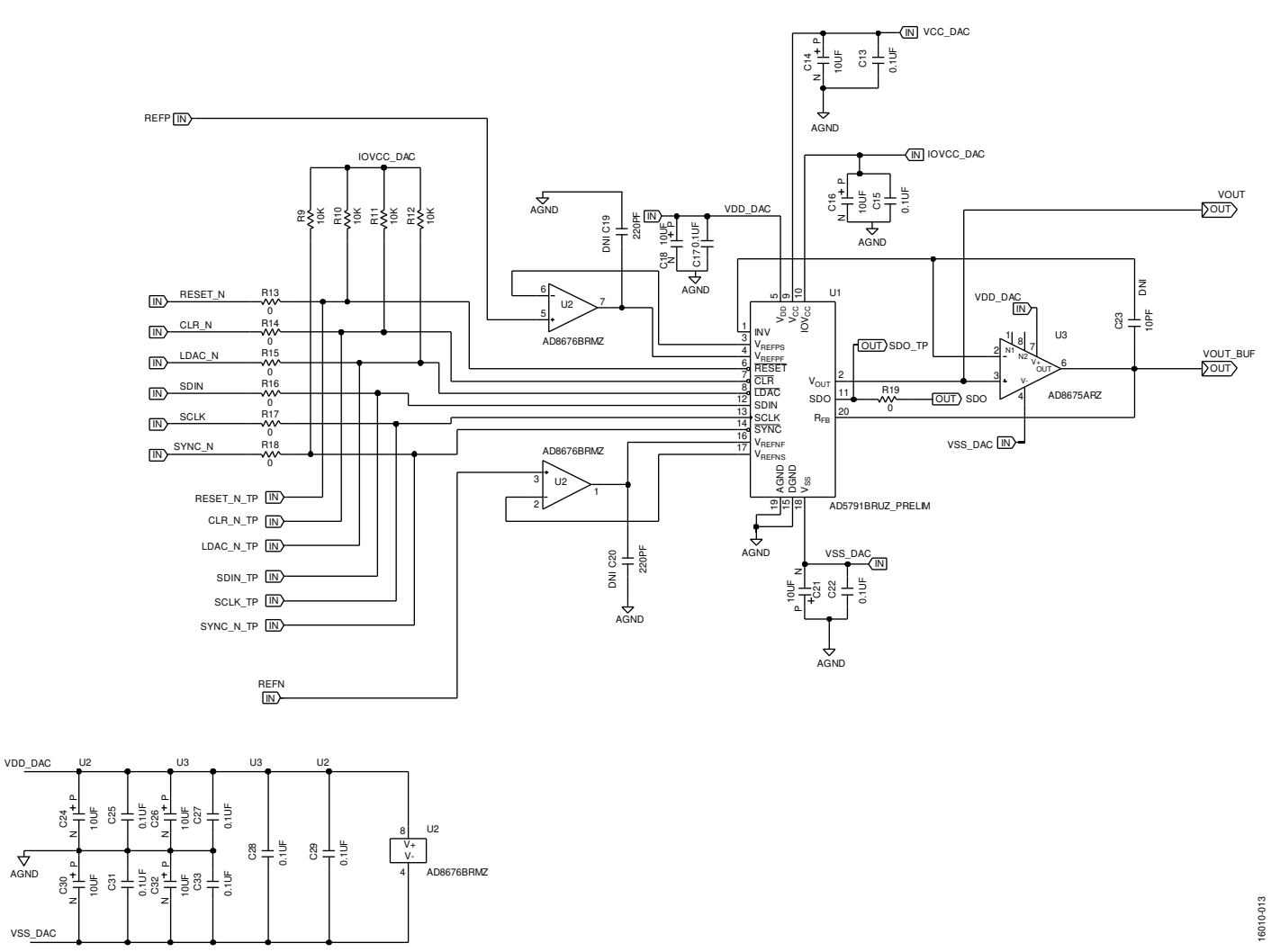

Figure 15. Schematic of the AD5791 Circuitry

### EVAL-AD5791SDZ User Guide Valley and the UG-1152

16010-014

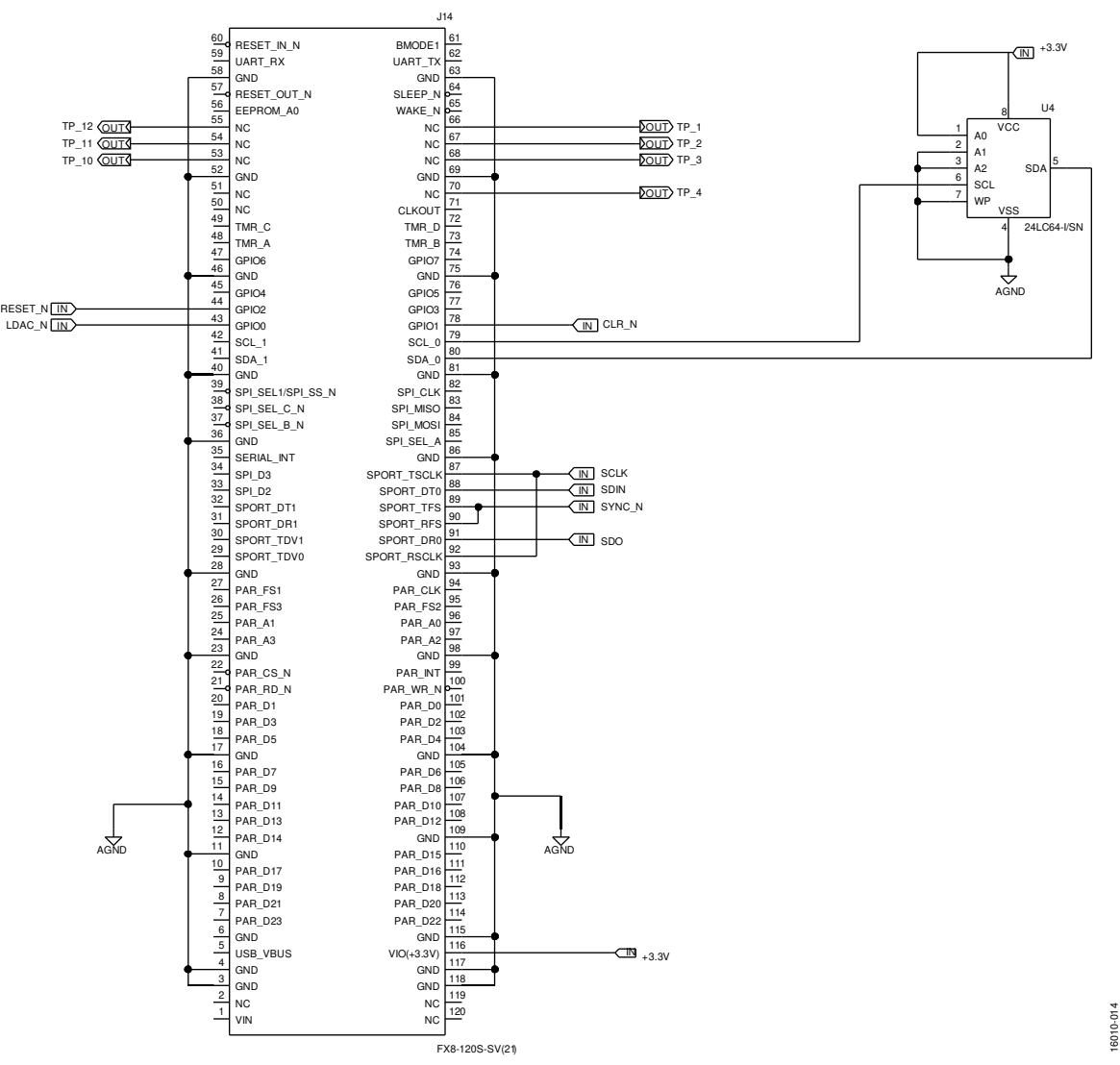

Figure 16. Schematic of the SDP Board Connector

### UG-1152 EVAL-AD5791SDZ User Guide

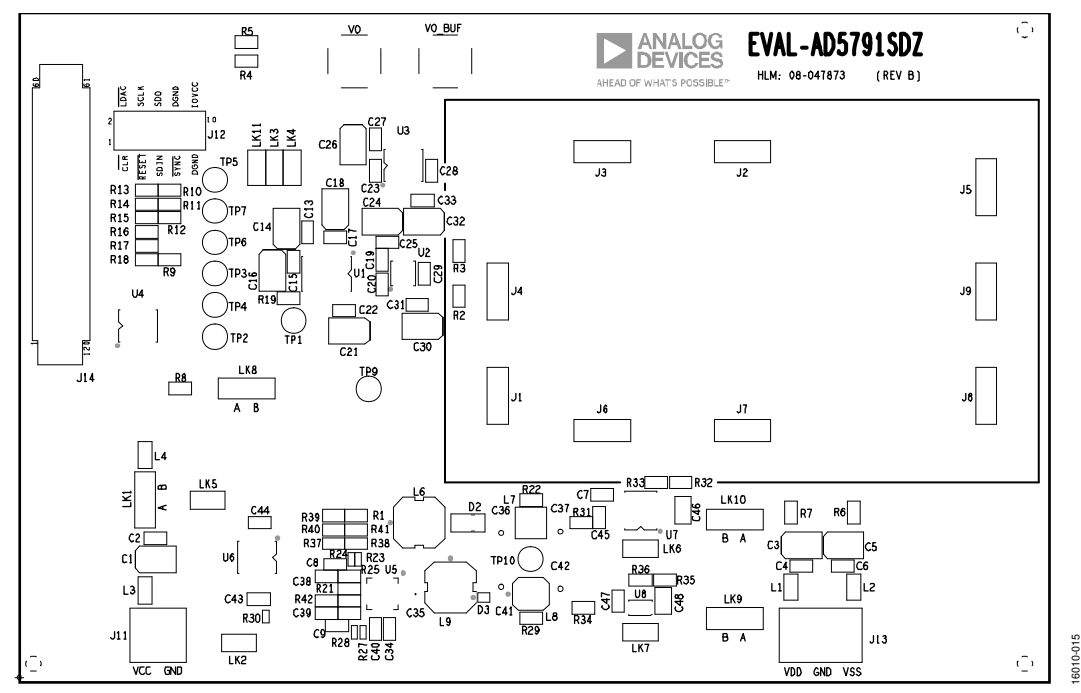

Figure 17. Component Placement Schematic

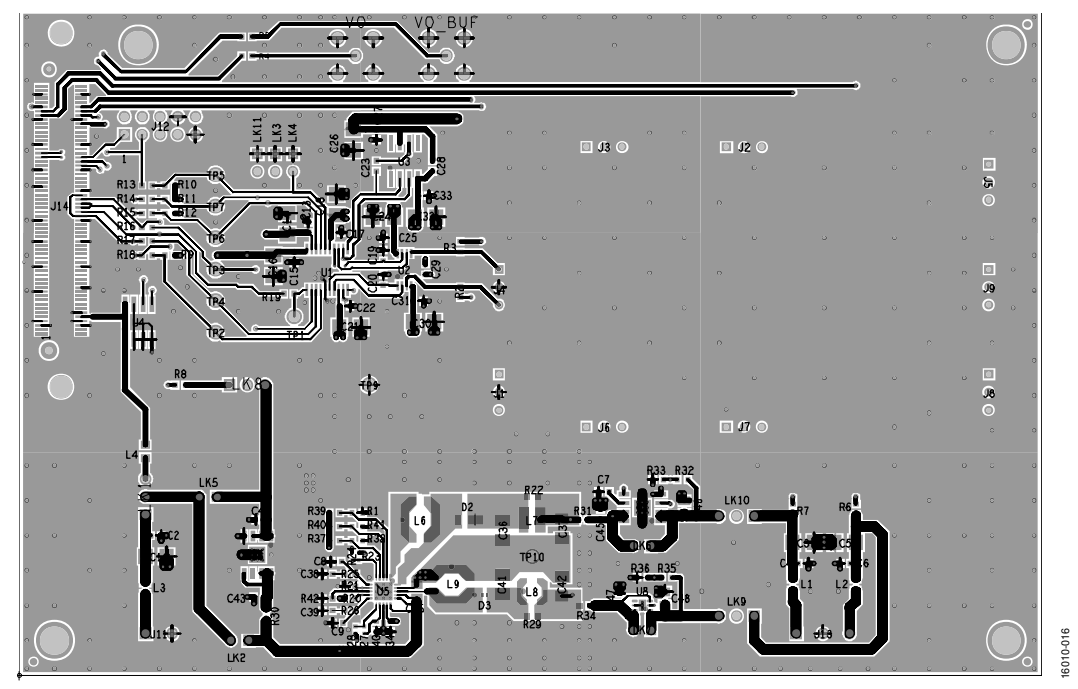

Figure 18. Top Printed Circuit Board (PCB) Layer Schematic

### EVAL-AD5791SDZ User Guide UG-1152

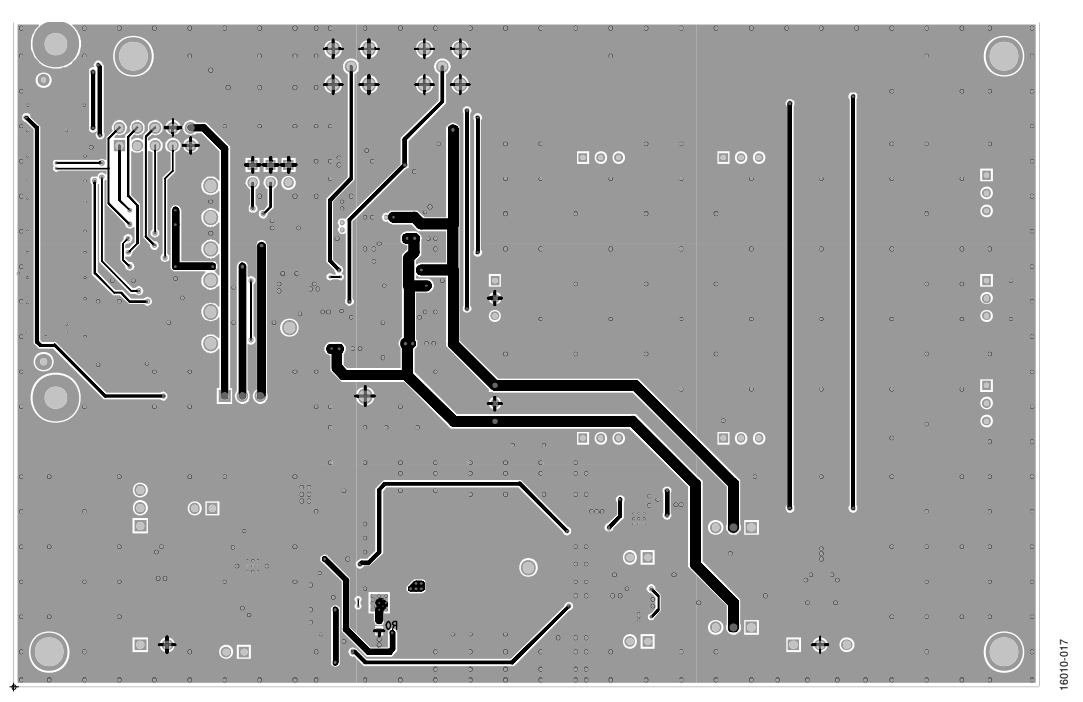

Figure 19. Bottom PCB Layer Schematic

# UG-1152 EVAL-AD5791SDZ User Guide EVAL-AD5791SDZ User Guide

## **ADR445 REFERENCE VOLTAGE DAUGHTER BOARD ADR445 REFERENCE VOLTAGE DAUGHTER BOARD**

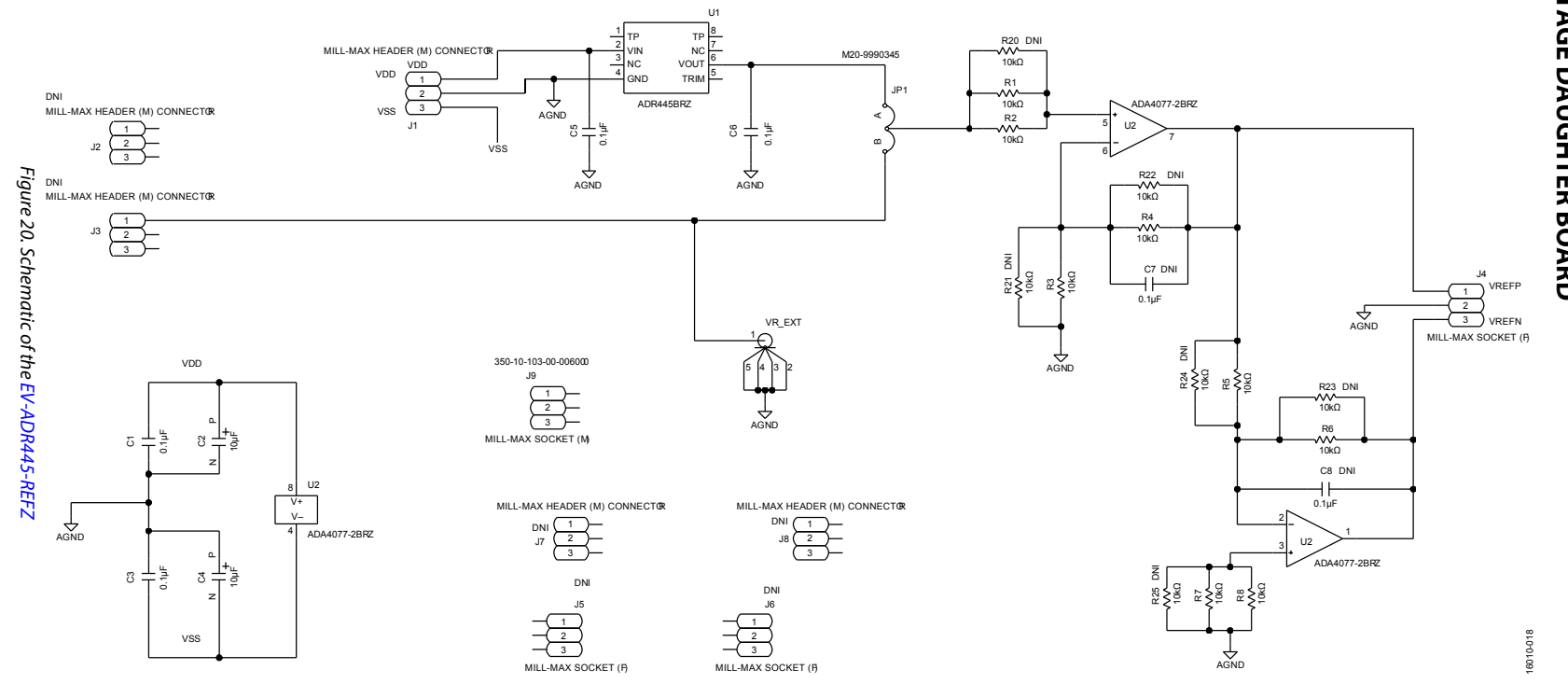

### EVAL-AD5791SDZ User Guide Valley and the UG-1152

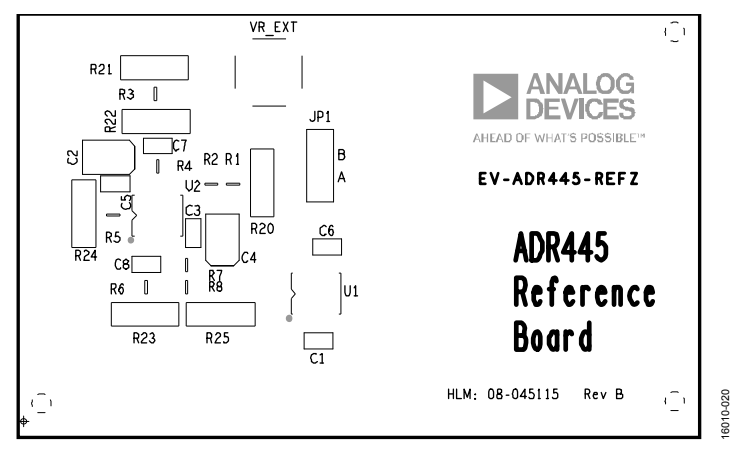

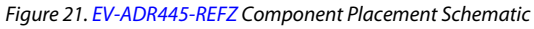

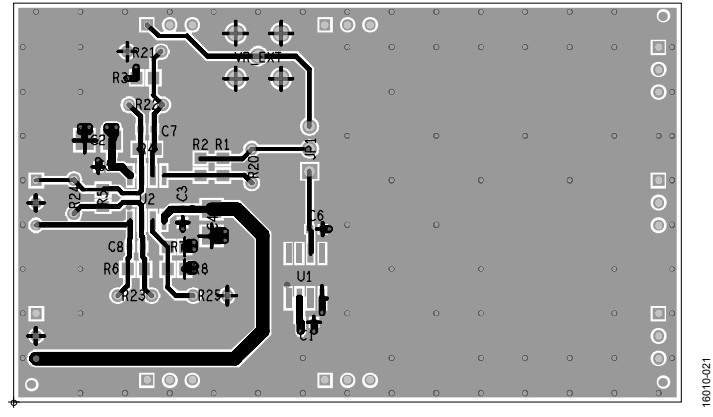

Figure 22. EV-ADR445-REFZ Top PCB Layer Schematic

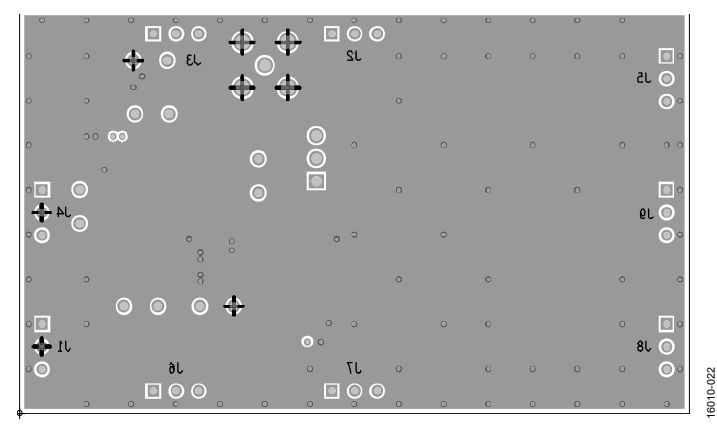

Figure 23. EV-ADR445-REFZ Bottom PCB Layer Schematic

# UG-1152 EVAL-AD5791SDZ User Guide EVAL-AD5791SDZ User enide

## LTZ1000 REFERENCE VOLTAGE DAUGHTER BOARD **LTZ1000 REFERENCE VOLTAGE DAUGHTER BOARD**

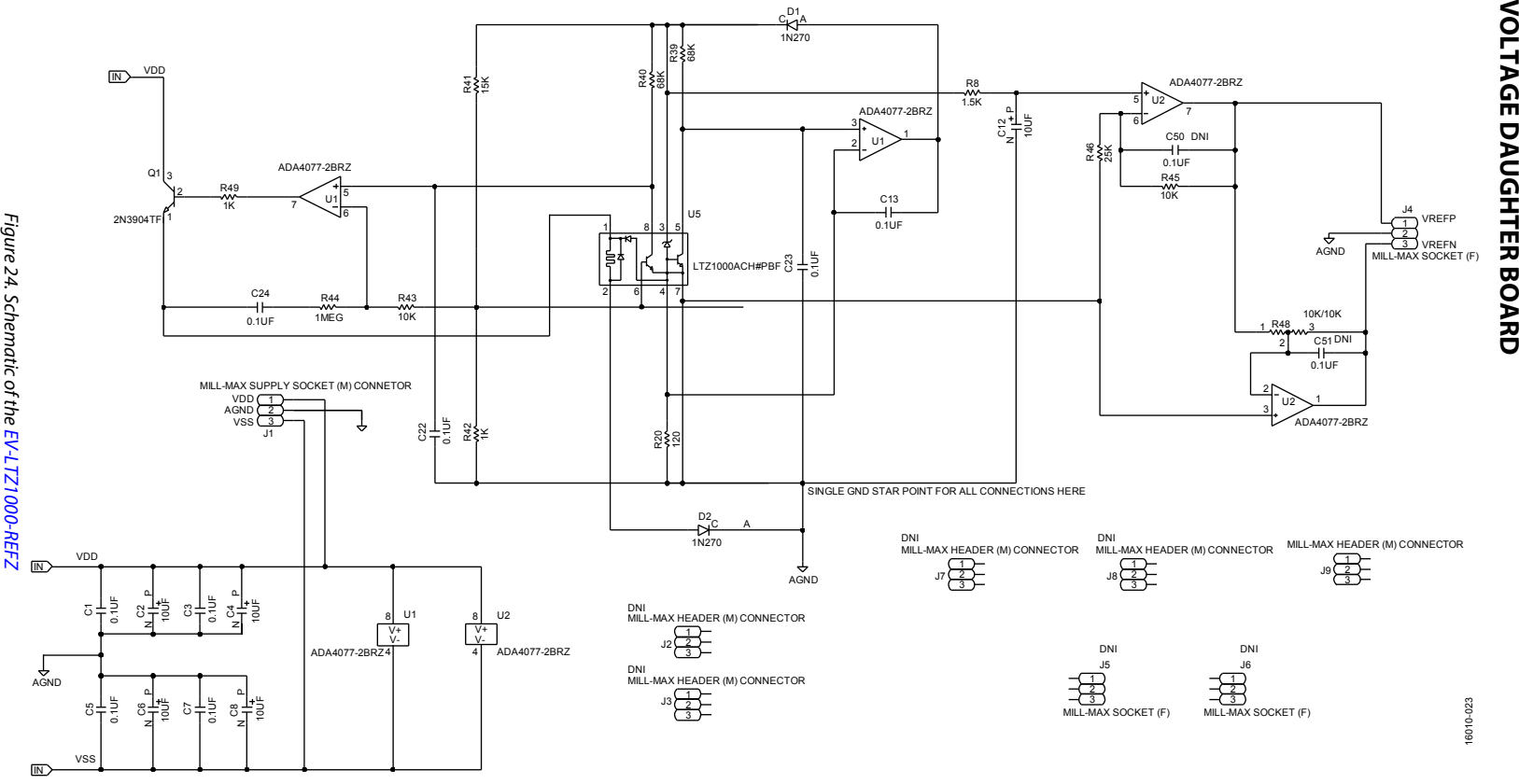

### EVAL-AD5791SDZ User Guide Valley and the UG-1152

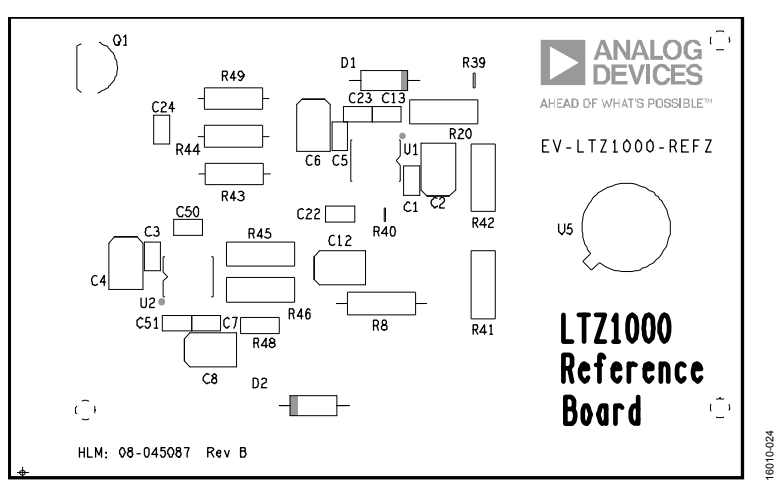

Figure 25. EV-LTZ1000-REFZ Component Placement Schematic

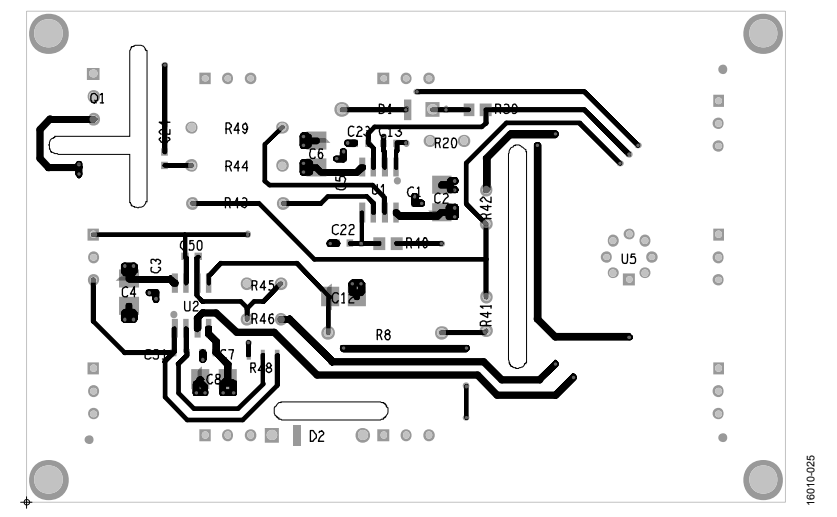

Figure 26. EV-LTZ1000-REFZ Top PCB Layer Schematic

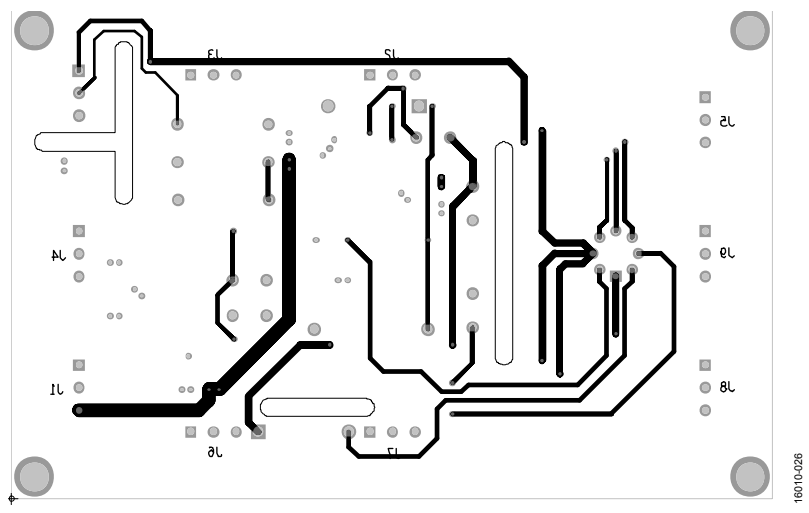

Figure 27. EV-LTZ1000-REFZ Bottom PCB Layer Schematic

### UG-1152

# UG-1152 EVAL-AD5791SDZ EVAL-AD5791SDZ User Guide

## LTC6655 REFERENCE VOLTAGE DAUGHTER BOARD **REFERENCE VOLTAGE DAUGHTER BOARD**

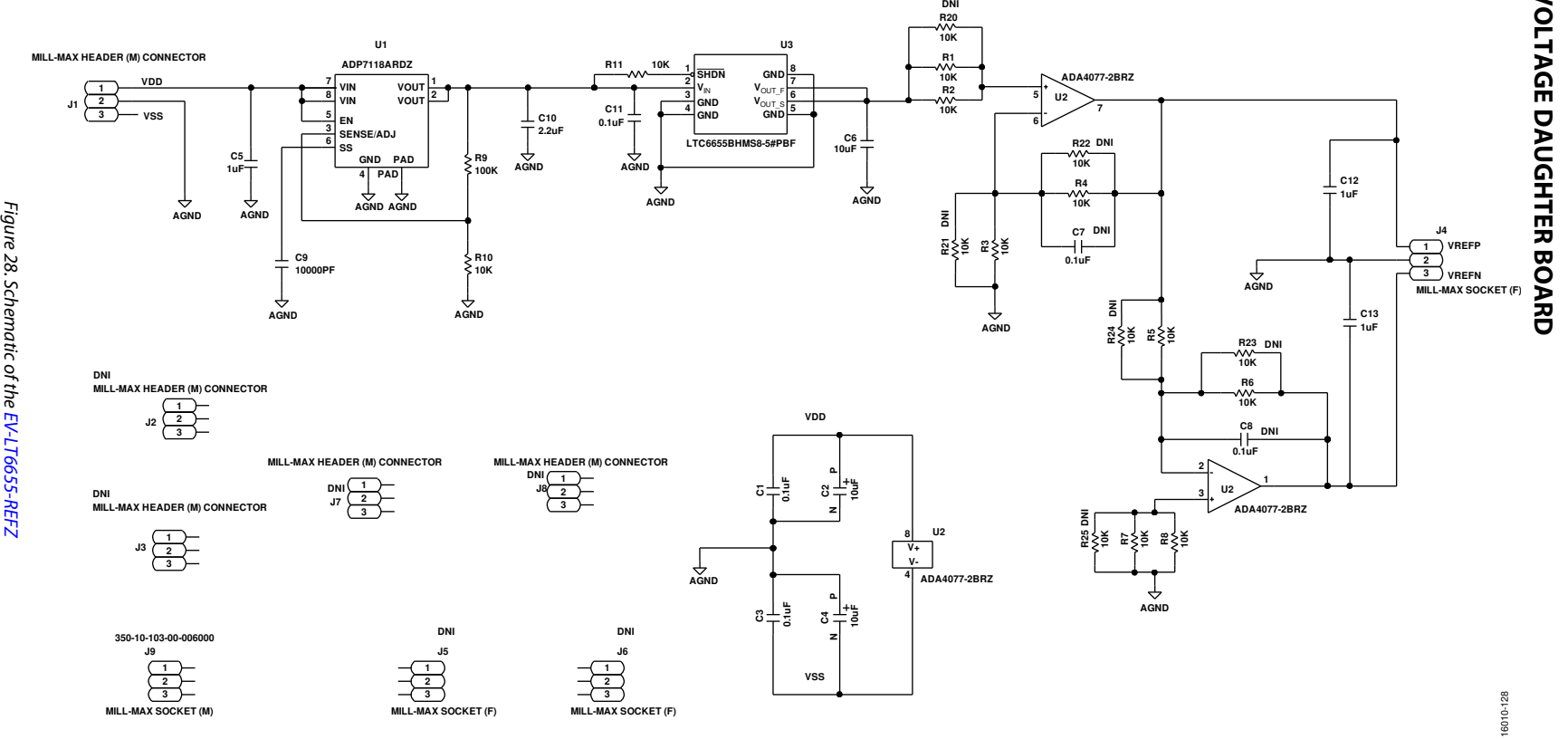

Rev. A | Page 22 Rev. A | Page 22 of 26

### EVAL-AD5791SDZ User Guide Valley Contract Contract Contract UG-1152

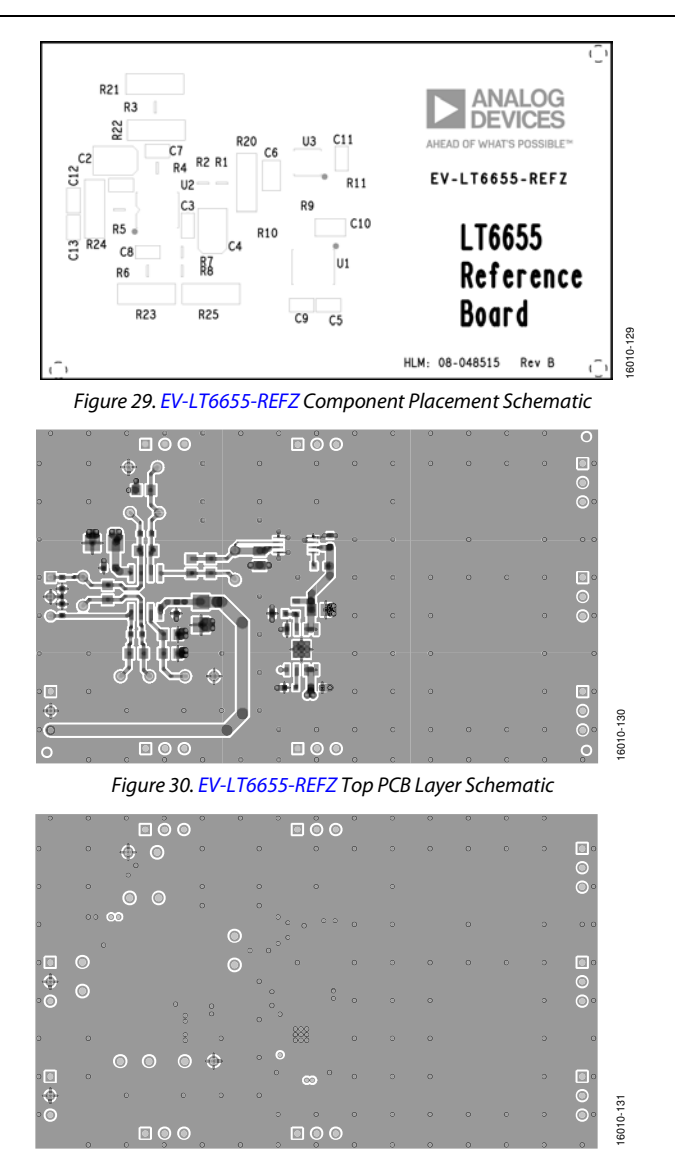

Figure 31. EV-LT6655-REFZ Bottom PCB Layer Schematic

### ORDERING INFORMATION

### **BILL OF MATERIALS**

### **Table 6. AD5791 Carrier Board**

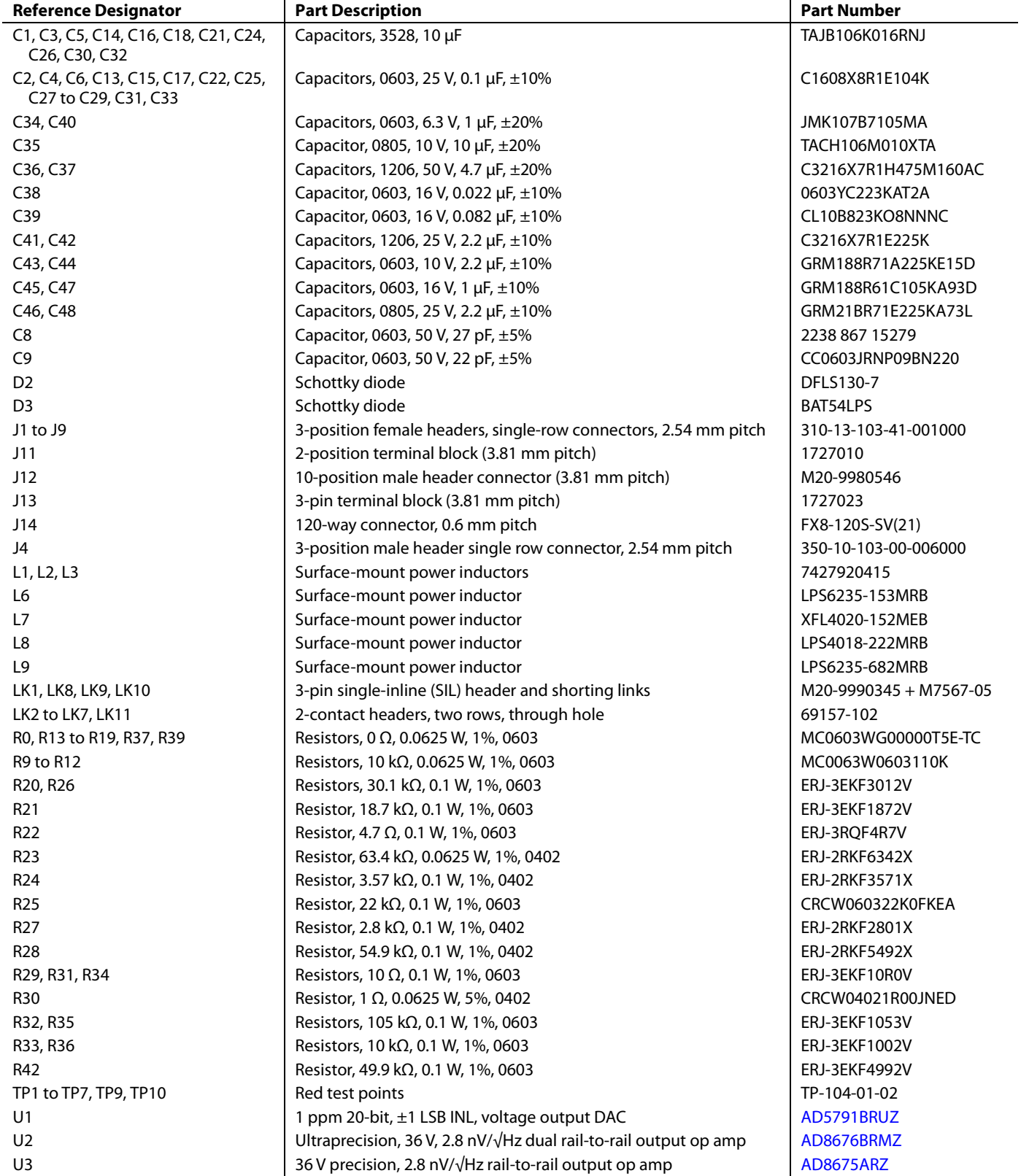

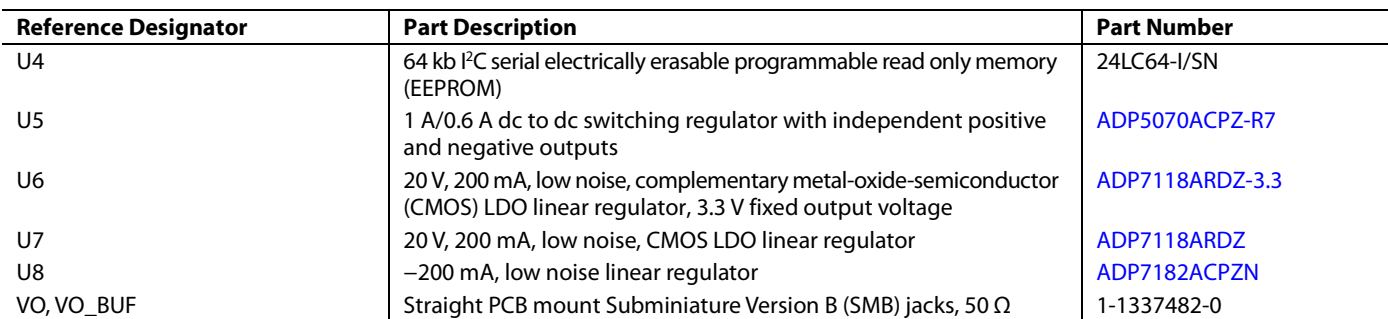

### **Table 7. ADR445 Daughter Board**

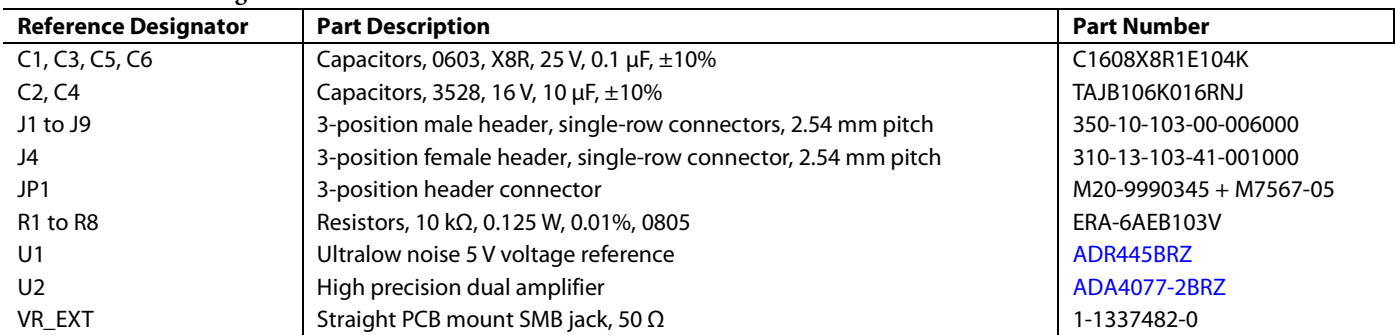

### **Table 8. LTZ1000 Daughter Board**

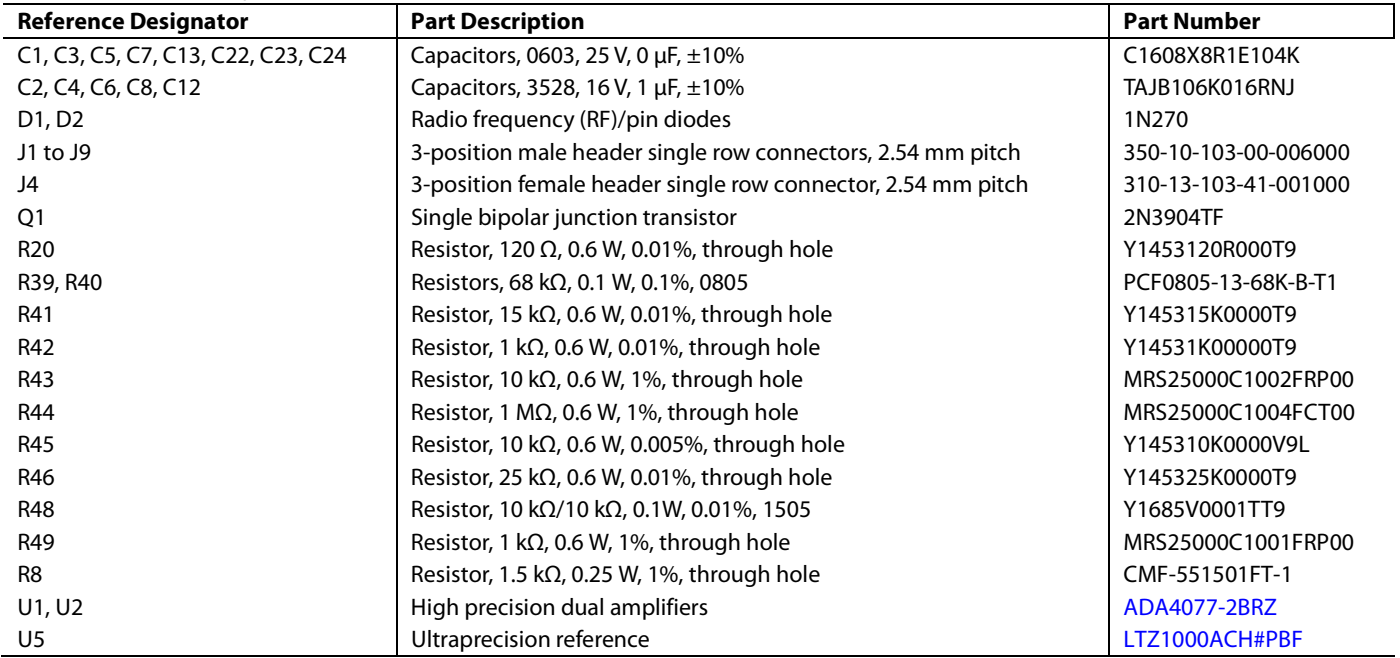